## EasyBlog Editor

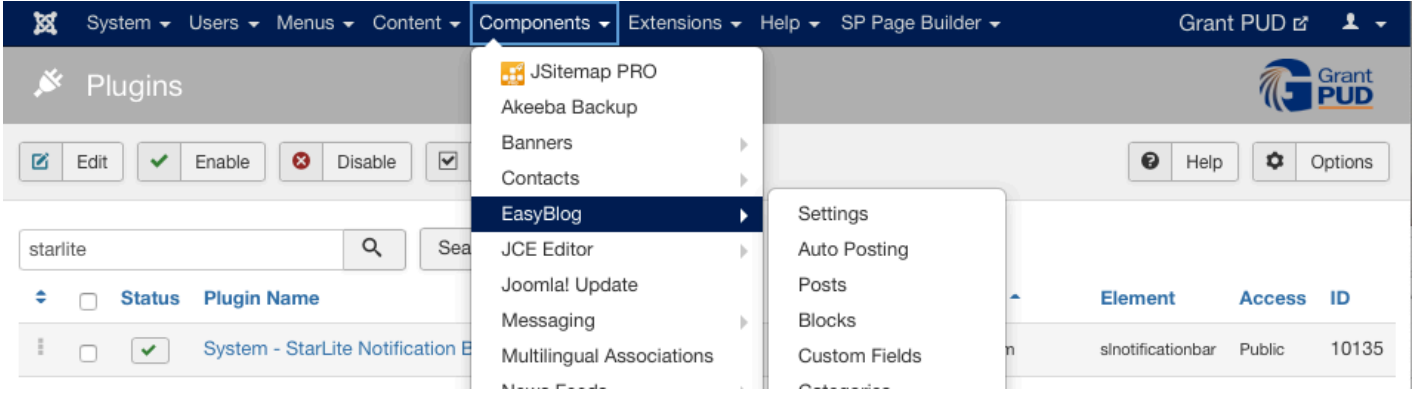

Under the **Components** pulldown, click on **EasyBlog**.

By default, your first view will be a rundown of recent posts and analytics.

To quickly create a new post, click "**New Post**" in the upper left hand corner.

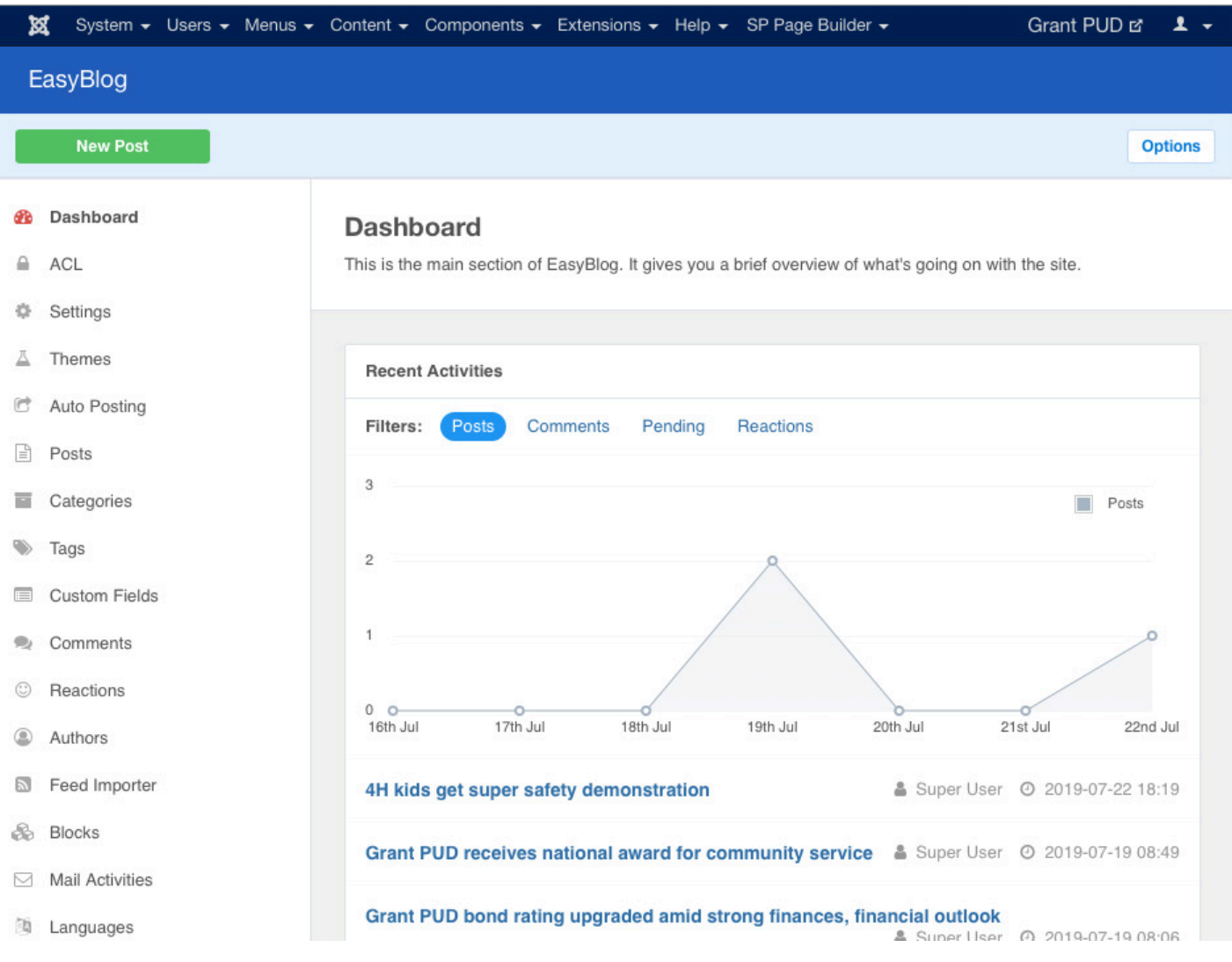

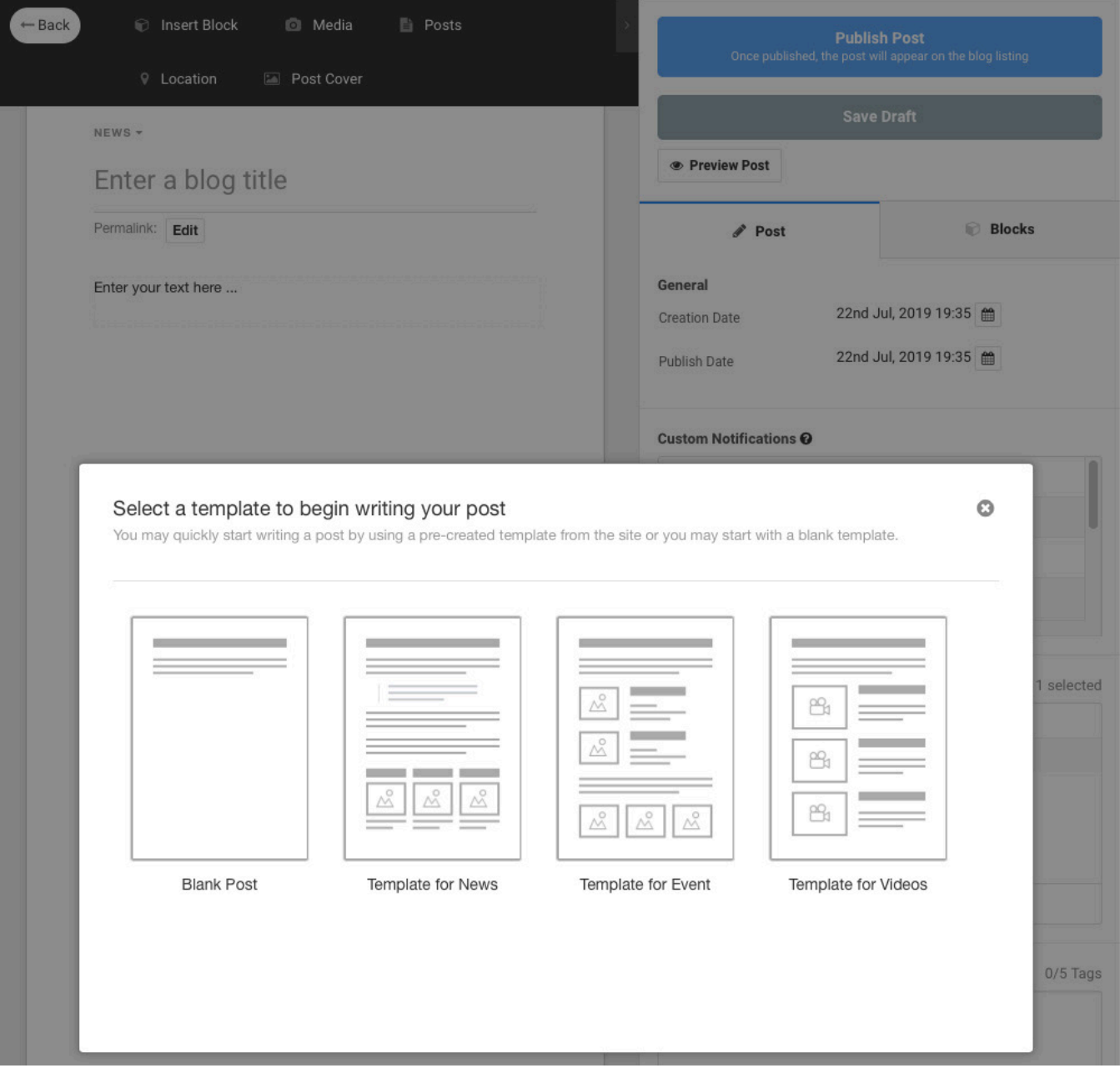

The first step to creating a new post is to select the template to build from. For most simple posts, we find it easiest to just select "Blank Post"

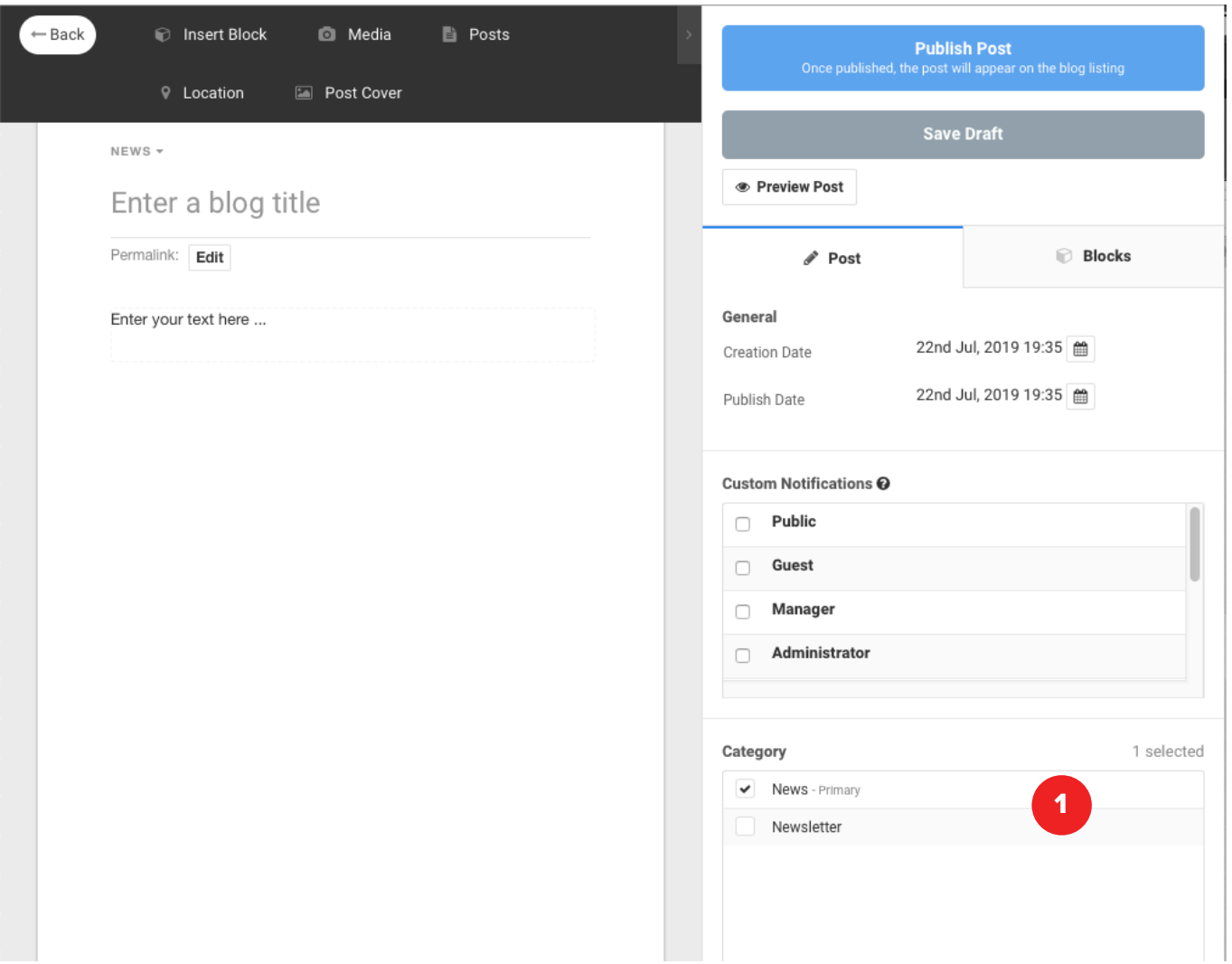

Within each post, there is an option under Category to select whether the post is for News (set by default) or Newsletter.

1

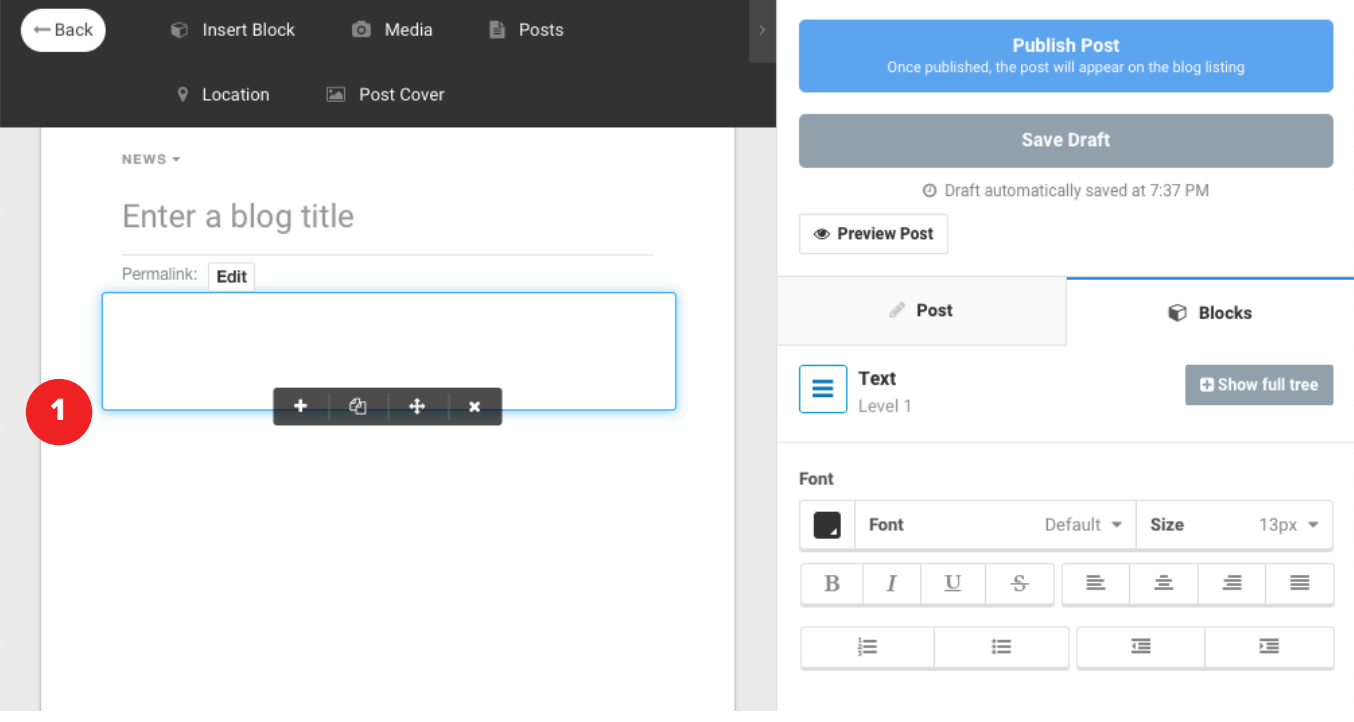

To add content, simply click on any of the text blocks within the template and type/ paste your content in place.

1

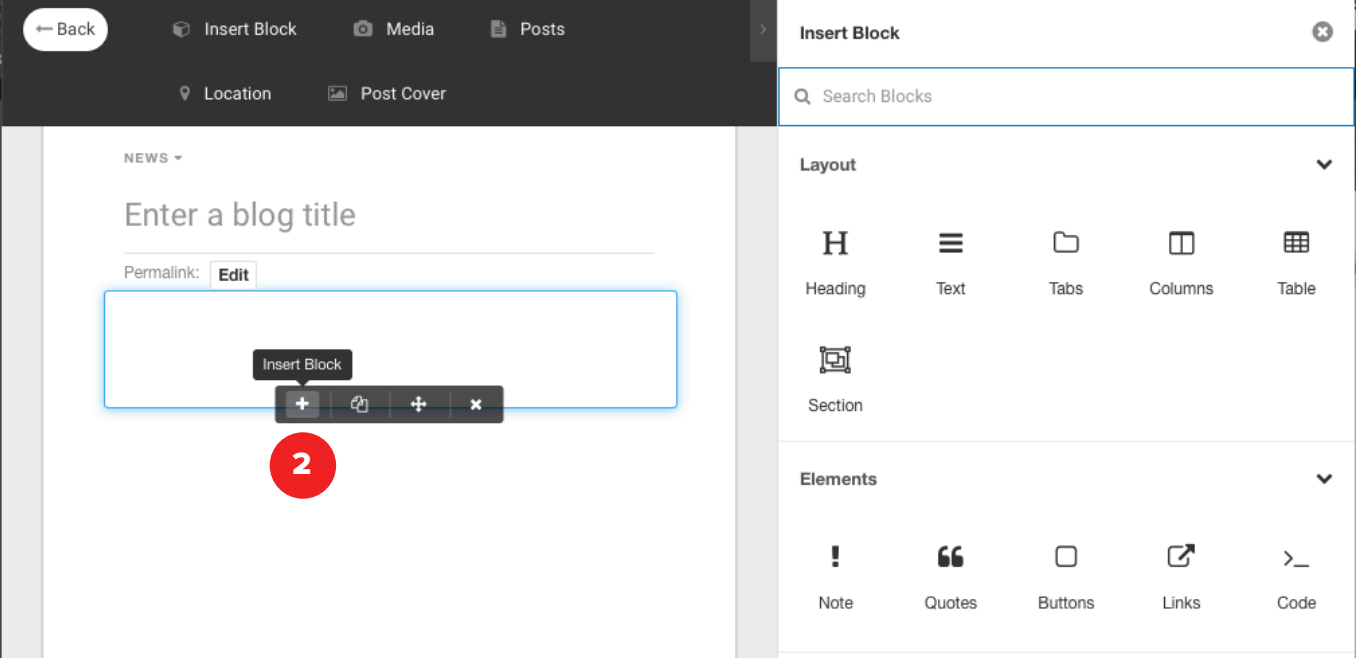

To add other types of content, click on the "Insert Block" icon on any block of existing **2** Io add other types or content, click on the menu on the right.

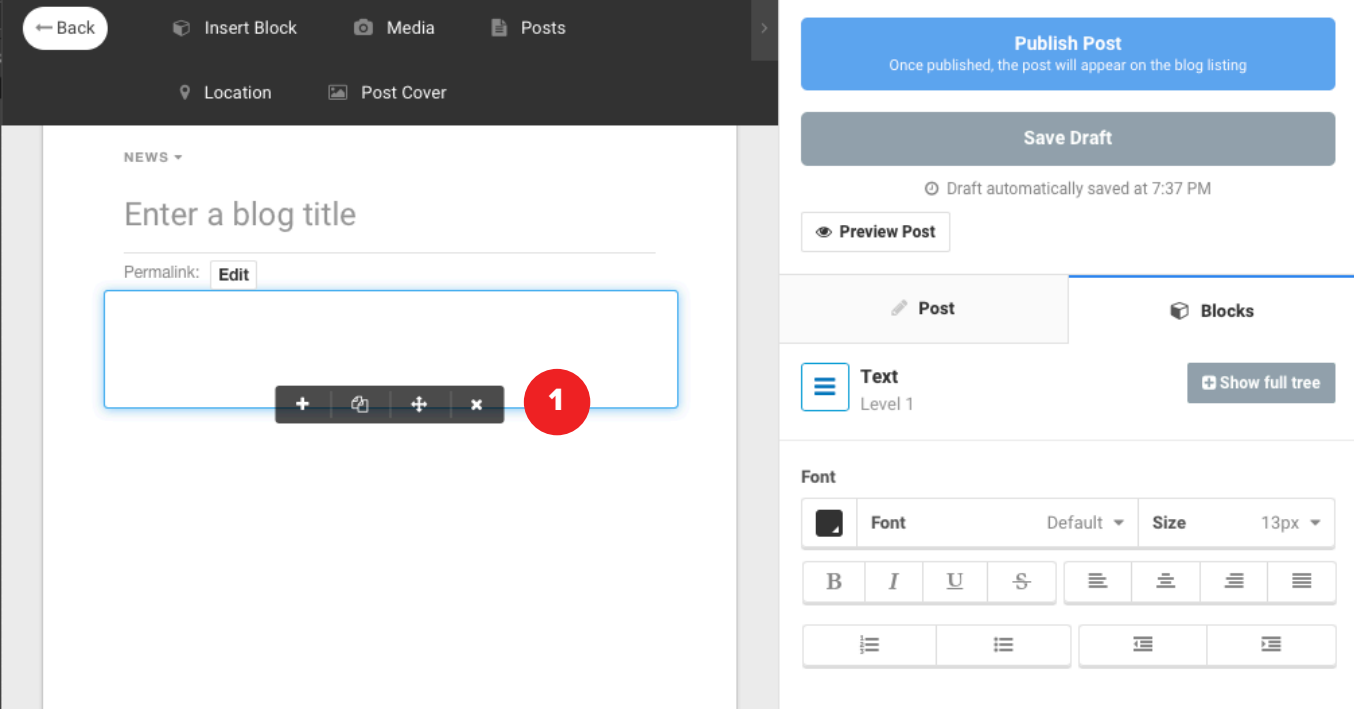

To remove any content blocks that you don't need, simply click the X (Delete) icon at the bottom of every content block.

1

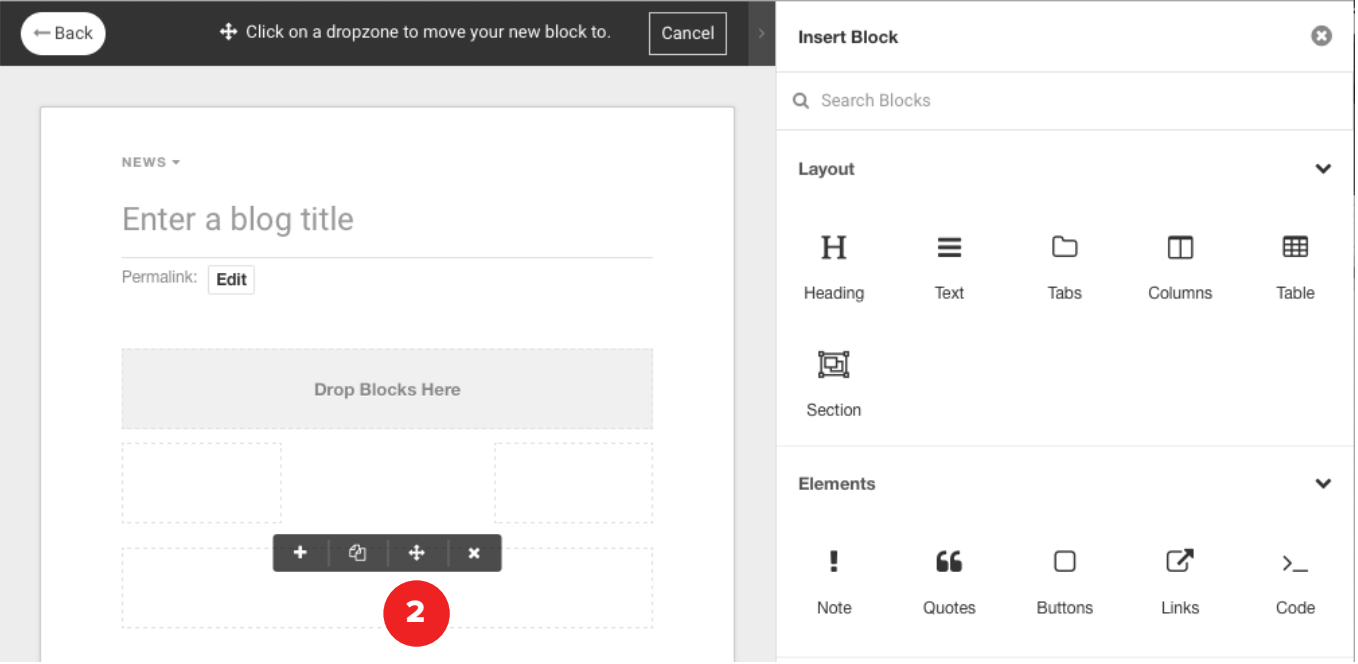

To move any content block, simply click the move icon and then select the available **block** where you'd like to move it.

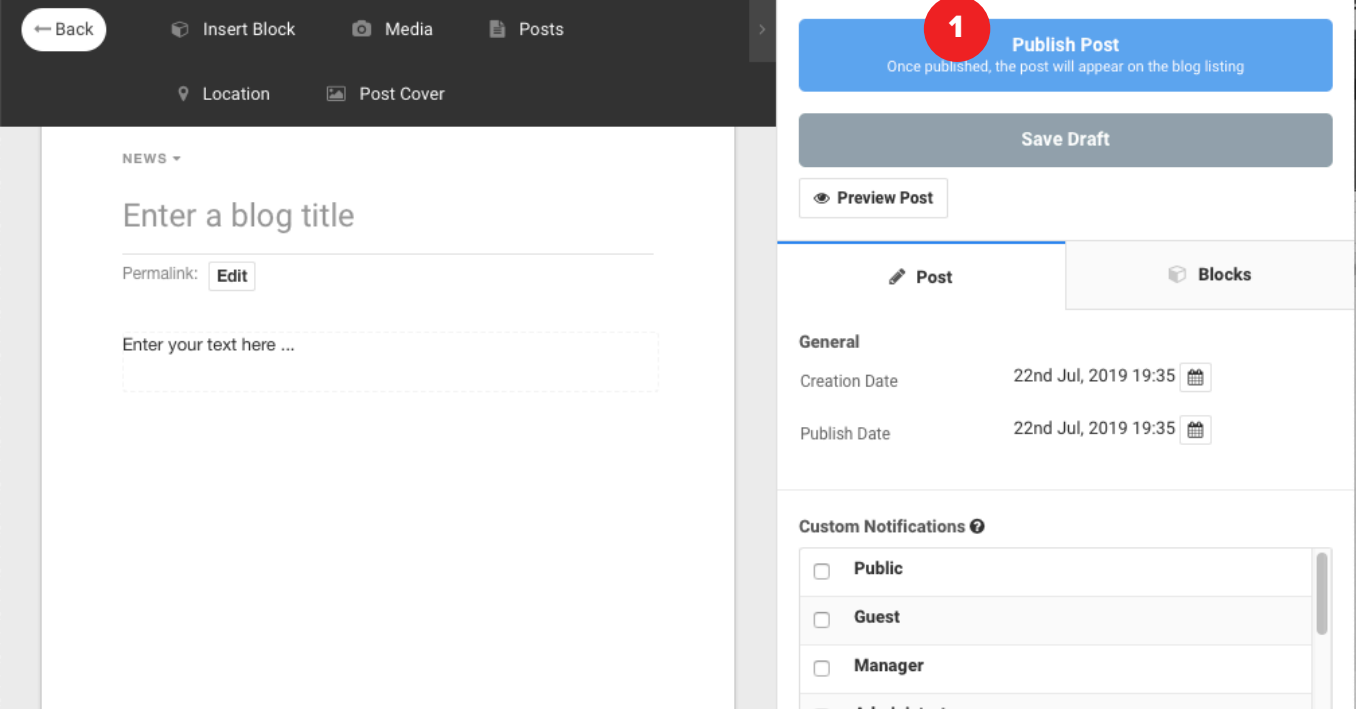

When you're post is complete, simply click "Publish Post" in the upper right hand corner.

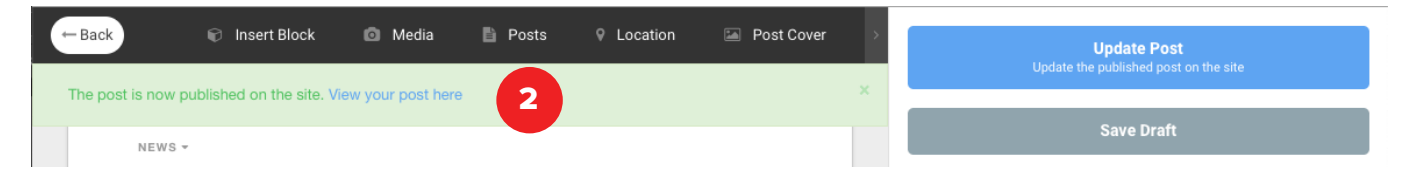

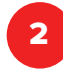

1

Once your article is published, you can click the alert at the top of the page to view your post.

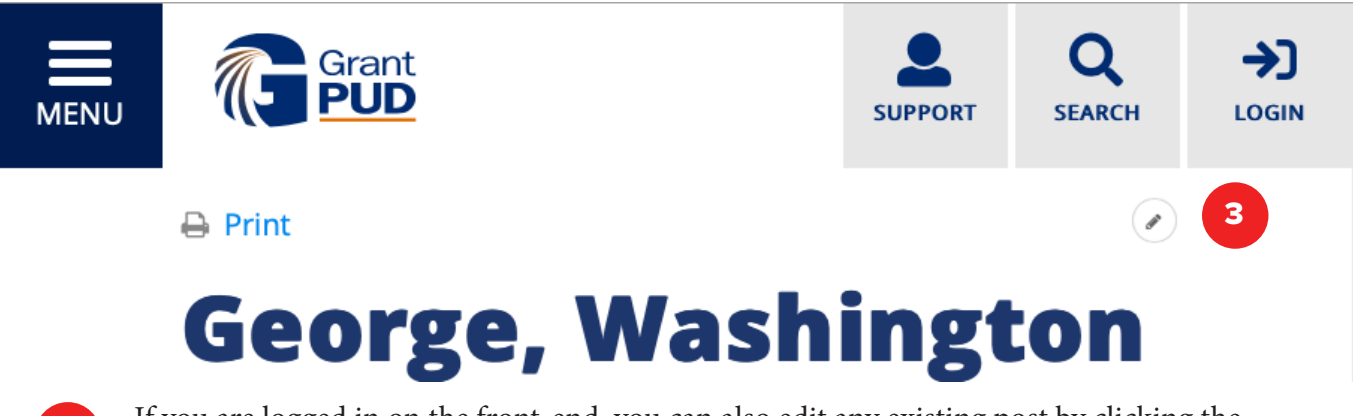

If you are logged in on the front-end, you can also edit any existing post by clicking the small pencil icon in the upper right hand corner.